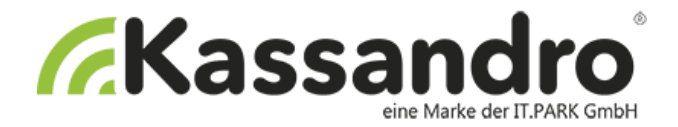

# **Anleitung zur**

# **Signatur/Sicherheitseinrichtung**

für

# **KASSANDRO©**

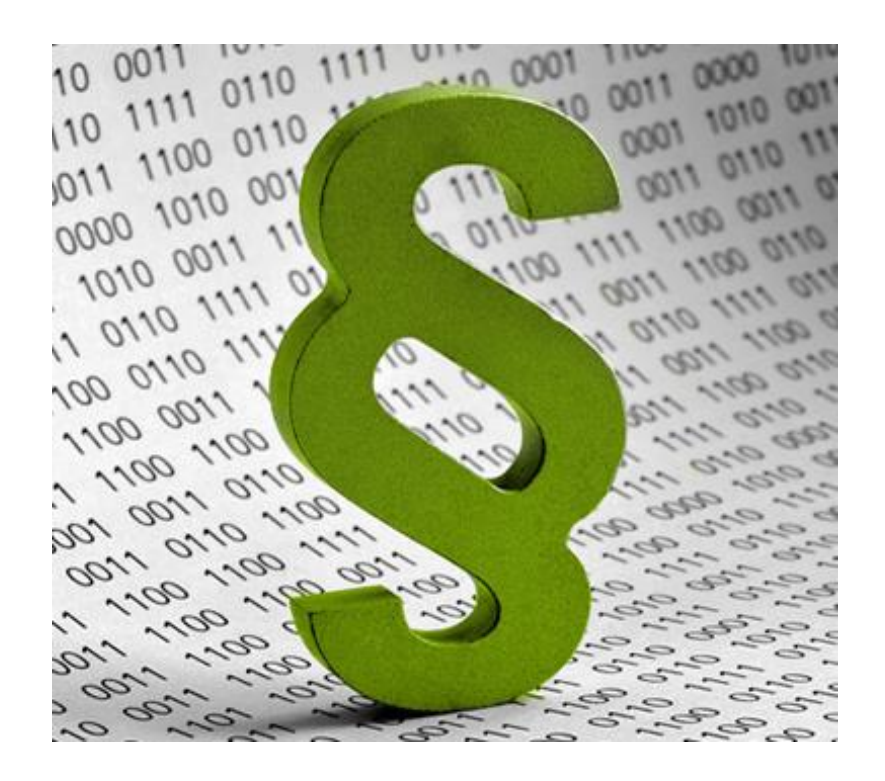

Version 03, Wien 03/2019 Erstellt von it-park service & technologie gmbh

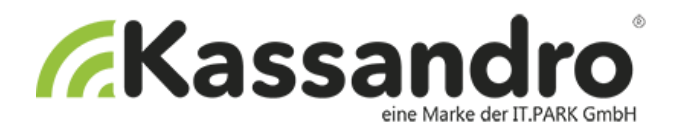

# <span id="page-1-0"></span>**1 Inhaltsverzeichnis**

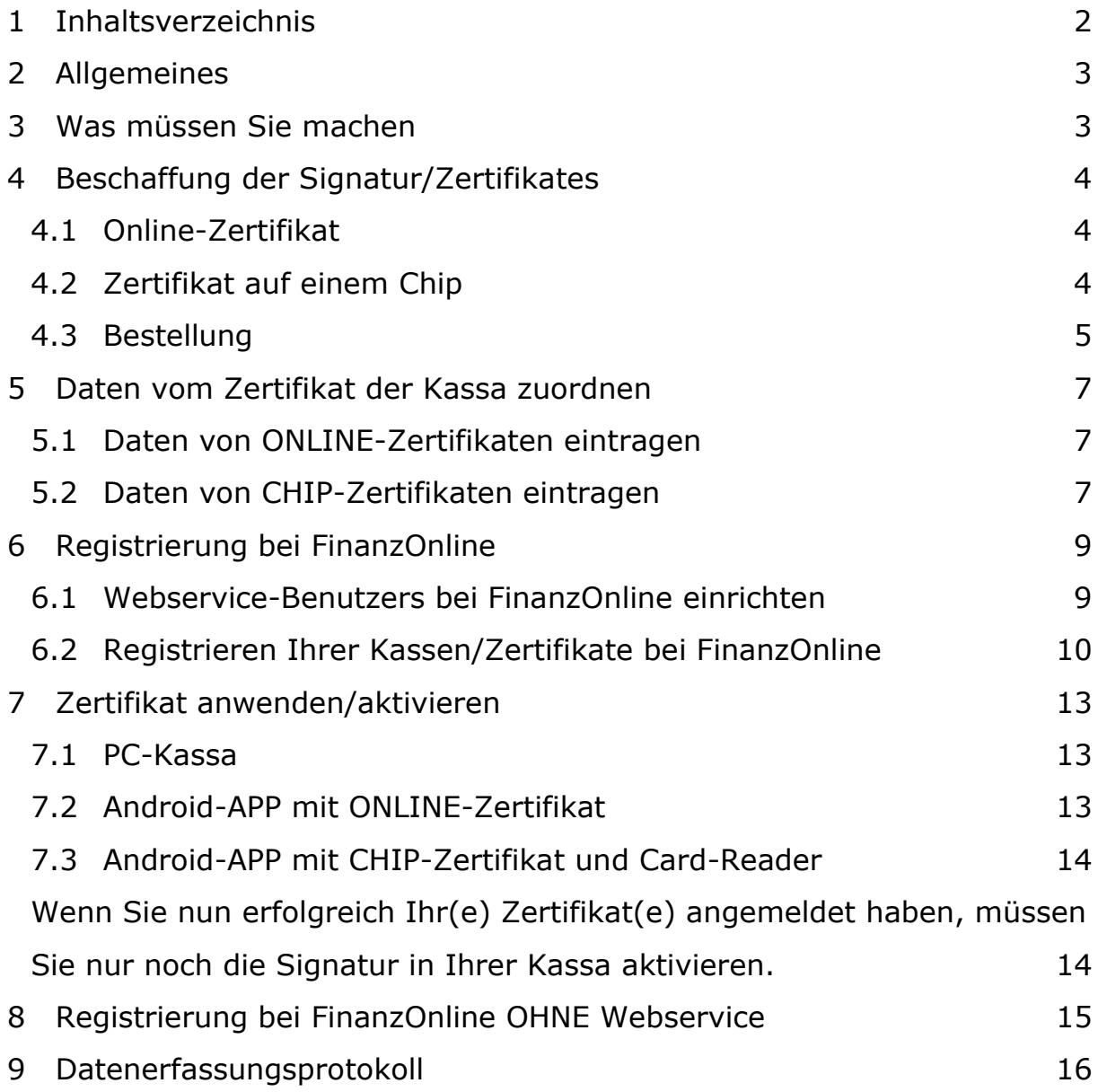

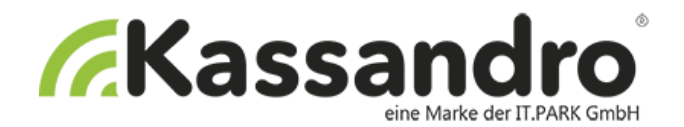

## <span id="page-2-0"></span>**2 Allgemeines**

Ab 1. April 2017 muss Ihre Registrierkasse verpflichtend mit einer technischen Sicherheitseinrichtung zum Schutz gegen Manipulation ausgestattet sein.

Lesen Sie nachfolgend, was Sie bis spätestens Ende März 2017 machen müssen, um die in Ihrer Registrierkasse gespeicherten Daten gegen Manipulation zu schützen.

Der aktive Manipulationsschutz ist am Beleg als QR-Code erkennbar. Der QR Code beinhaltet einen Signaturwert, der für die Signierung der Barumsätze in der Registrierkasse erforderlich ist. Mit dieser Signatur werden die Barumsätze der Registrierkasse in chronologischer Reihenfolge miteinander verkettet. Eine Datenmanipulation unterbricht die geschlossene Barumsatzkette und ist somit nachweisbar.

Hier ein Beispiel für einen QR-Code:

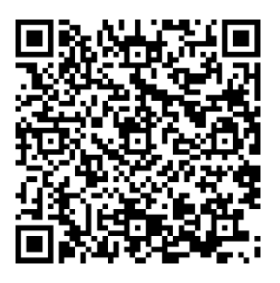

**Hinweis:** Detailliertere Erklärungen sowie umfangreiche Fragen und Antworten zu den einzelnen Schritten finden Sie in den Informationen zur Sicherheitseinrichtung in Registrierkassen auf der Website des Bundesministeriums für Finanzen unter:

[http://www.bmf.gv.at](http://www.bmf.gv.at/)

unter Steuern / Für Selbstständige & Unternehmen / Registrierkassen

## <span id="page-2-1"></span>**3 Was müssen Sie machen**

Folgende Schritte sind notwendig, um die gesetzeskonforme Sicherheitseinrichtung für Kassandro gemäß der Registrierkassensicherheitsverordnung (RKSV) in Betrieb zu nehmen:

- 1. Beschaffung der Signatur/Zertifikates (Kapitel 4)
- 2. Die Daten vom Zertifikat der Kassa zuordnen (Kapitel 5)
- 3. Registrierung bei FinanzOnline (Kapitel 6)
- 4. Zertifikat aktivieren/Startbeleg (Kapitel 7)

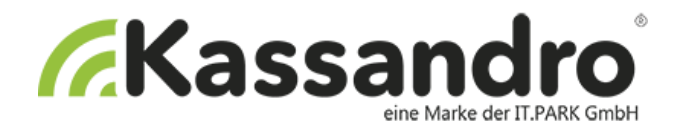

## <span id="page-3-0"></span>**4 Beschaffung der Signatur/Zertifikates**

Grundsätzlich benötigen Sie pro Kassa eine Signatur/Zertifikat. Sie müssen sich zunächst entscheiden, welches Zertifikat für Sie geeignet ist.

Bei Kassandro gibt es zwei unterschiedliche Zertifikate. Ein Online-Zertifikat und eines auf einem Chip im Format einer Bankomatkarte.

### <span id="page-3-1"></span>**4.1 Online-Zertifikat**

Das **Online-Zertifikat** benötigt **kein** Lesegerät und wird über Ihre **Internetverbindung** von einem Server gelesen. Dieses Zertifikat ist geeignet für:

- die Kassandro PC-Kassa (Online-Betrieb)

- die Android-APP, wenn Internetverbindung vorhanden ist (Online-Betrieb)

#### <span id="page-3-2"></span>**4.2 Zertifikat auf einem Chip**

Das **Zertifikat auf einem Chip** benötigt ein **Lesegerät**, das über Bluetooth mit Ihrer Kassa verbunden ist. Diese Kombination ist geeignet für:

- die Android-APP, wenn **keine Internetverbindung** vorhanden ist (Offline-Betrieb)

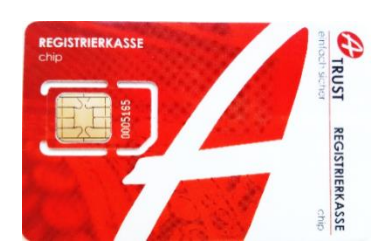

Zertifikat: Lesegerät:

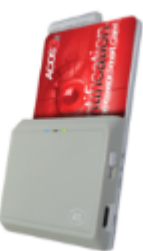

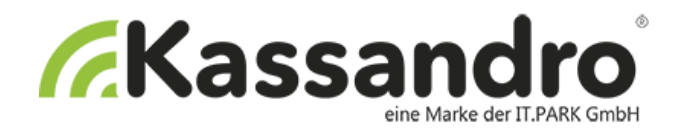

#### <span id="page-4-0"></span>**4.3 Bestellung**

Bei Ihrer Entscheidung über die Art des Zertifikates müssen Sie darauf achten, dass Sie nicht mehr wie bisher mit einer Kassa zwischen On- und Offlinebertieb wechseln können. Sie können nicht z.B.: am Vormittag mit der PC-Kassa und einem Online-Zertifikat und am Nachmittag mit der Android-APP mit einem Zertifikat auf einem Chip arbeiten. Es darf pro Kassa also nur ein Zertifikat geben. Bei mehreren Kassen können Sie aber schon zwischen den beiden Arten mischen.

Wenn Sie Ihre Entscheidung getroffen haben, können Sie in myKassandro unter *Einstellungen – Signatur* das/die Zertifikat(e) bestellen. Wählen Sie hierfür bitte Ihr gewünschtes Signaturpaket.

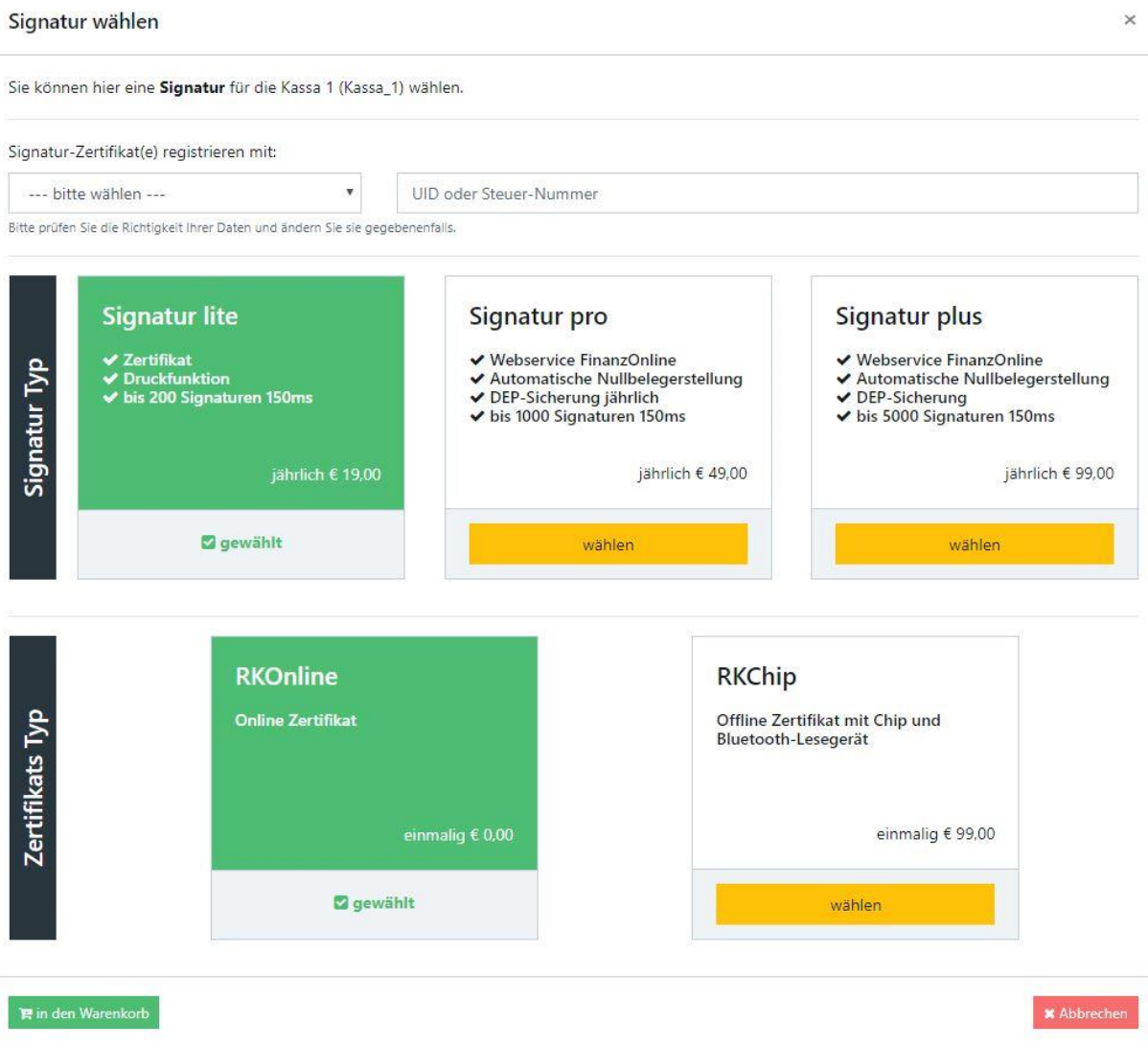

**Achtung:** Um Ihnen Ihr Zertifikat ausstellen zu können benötigen wir Ihre UID-Nummer oder Ihre Steuernummer. Bitte geben Sie zumindest eine der beiden Nummern unter *Einstellungen – Signatur* bei den **Grundeinstellungen** an und überprüfen Ihre Richtigkeit!

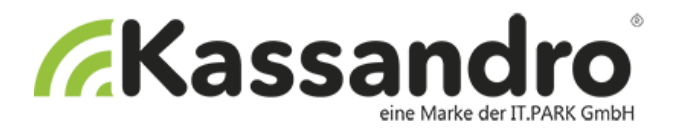

Die UID-Nummer z.B.: ATU12345678 Steuer-Nummer z.B.: AABBBCCCC (z.B.: 271803114)

Sollten Sie eine falsche Nummer angeben, können Sie das Zertifikat bei FinanzOnline nicht anmelden und müssen ein neues kaufen.

Bei der **Signatur lite** gibt es keinen Webservice und keine DEP. In diesem Fall müssen Sie selbst oder Ihr Steuerberater die Administration der Signatureinheit, die Registrierung der Kassa/Kassen und die Übertragung des Startbeleges pro Kassa durchführen. Siehe dazu www.bmf.gv.at Bei **Signatur pro** und **Signatur plus** erfolgen diese Schritte über den **Webservice für FinanzOnline**. Ebenso wird bei **Signatur pro** und **Signatur plus** das **DEP** gesichert.

Mit dem Produkt **"Webservice FinanzOnline"** können Sie einfach per Maus-Klick:

- Ihre Registrierkassen bei FinanzOnline registrieren
- Ihre Signatur- bzw. Siegelerstellungseinheit anmelden
- Den Startbeleg senden
- Jahresbeleg übertragen

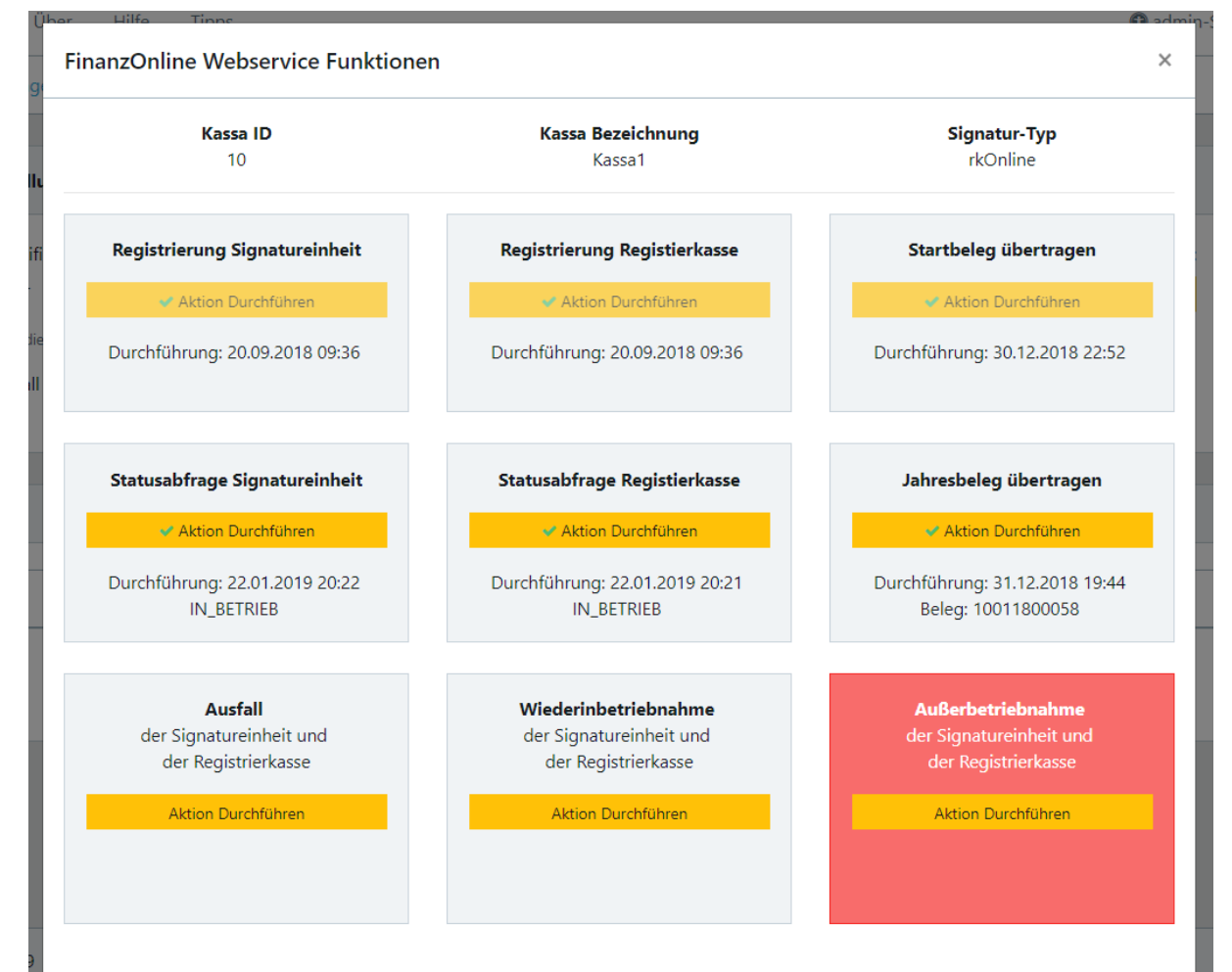

Zum Punkt "Datenerfassungsprotokoll" lesen Sie bitte das Kapitel Datenerfassungsprotokoll weiter hinten in dieser Anleitung.

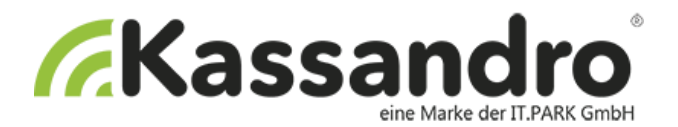

Bei einer Bestellung eines ONLINE-Zertifikates werden alle notwendigen Daten der Kassen zugeordnet und Sie müssen nur noch die Registrierung bei FinanzOnline vornehmen.

Bei einer Bestellung eines Zertifikates auf einem CHIP erhalten Sie einen Brief per Post mit der CHIP-Karte(n), dem Lesegerät und ein E-Mail mit allen notwendigen Daten für die Registrierung beim Finanzamt.

Haben Sie das Lizenzmodell "Expert oder Gastro" gekauft, sehen Sie den dafür vorgesehenen Button für den FinanzOnline Webservice.

In der Kassenübersicht sehen Sie die von Ihnen bereits gekauften Kassen. Unter dem Punkt **Aktionen** sehen Sie den Status der Kassen.

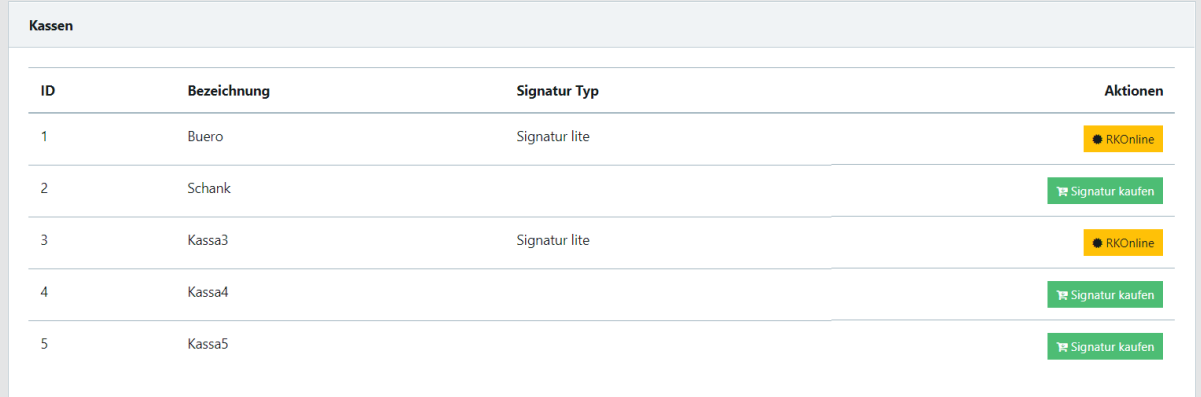

## <span id="page-6-0"></span>**5 Daten vom Zertifikat der Kassa zuordnen**

Auf myKassandro im Menü **Einstellungen – Signatur** sehen Sie die Liste Ihrer Kassen mit der Art der Signatur (RK ONLINE / RK CHIP). Hat der Button einen grünen Hacken, sind die Daten vollständig eingetragen, eine Sanduhr bedeutet, dass noch keine Daten bzw. unvollständige Daten eingegeben wurden.

#### <span id="page-6-1"></span>**5.1 Daten von ONLINE-Zertifikaten eintragen**

Wenn Sie Ihr Zertifikat gekauft haben, werden Ihre Daten automatisch der Kassa zugeordnet.

#### <span id="page-6-2"></span>**5.2 Daten von CHIP-Zertifikaten eintragen**

Haben Sie ein Zertifikat auf einem CHIP bestellt erhalten Sie das Zertifikat auf einem CHIP und ein Lesegerät von uns. Weiteres bekommen Sie per E-Mail mit einem Anhang, in dem die Daten von Ihrem Zertifikat stehen. Das sieht wie folgt aus:

*Es wurde eine A-Trust REGISTRIERKASSE chip ausgestellt mit den folgenden Daten:*

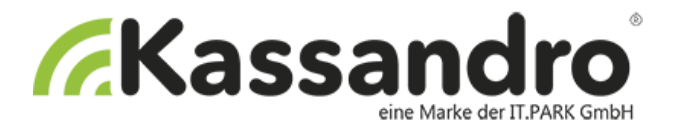

*Ordnungsbegriff: UID: ATU12345678 E-Mail Adresse: office@it-park.at*

*Zertifikatsdaten: ###################*

*Zertifikatsseriennummer(dec): 351362667 Zertifikatsseriennummer(hex): 0x13C0219B*

*Zertifikat:*

*-----BEGIN CERTIFICATE-----*

*MIIFOjCCAyKgAwIBAgIEE8AxazANBgkqhkiG9w0BAQsFADCBoTELMAkGA1UEBhMC QVQxSDBGBgNVBAoMP0EtVHJ1c3QgR2VzLiBmLiBTaWNoZXJoZWl0c3N5c3RlbWUg aW0gZWxla3RyLiBEYXRlbnZlcmtlaHIgR21iSDEjMCEGA1UECwwaQS1UcnVzdCBS ...*

*oza4xjfLjqVdRzyVpVULrNAN6PdX25Zs5ZIIdvRDl2s+ce1tXEyKamar2S0Utn7q u7ZpjegXGOvgi/KC8a5ZFe8Yx1UPLotXaxo5thO10rLWjzmYXAZotUDeGfEF0lx7 eU7HjG1WBytKLiMojg7I++fahHAX8aiOQG6NlFoO1MBkP6UUeY/zc1HcQDSlB5Sv 48ZXaoC1EE3WTEakPlMSxO/hXfp6vFTuXM/EYZ8u+g81YBds1xkS0M/45wcTxbEX nV5FXJqFBf38V+e7FKfhMCMIuOsHRE1Q3ldfFyAYbtwkiAWBNR+rocqwkBYAVw== -----END CERTIFICATE-----*

Klicken Sie auf den Button **RK CHIP** und geben Sie folgende Daten ein:

- Zertifikatsseriennummer(dec)
- Zertifikatsseriennummer(hex) Info: "0x" am Anfang wird abgeschnitten
- Zertifikat den ganzen Code von der erste Zeile: "-----BEGIN CERTIFICATE-----" bis zur letzte Zeile: "-----END CERTIFICATE-----" eingeben
- Ordnungsbegriff wird automatisch übernommen

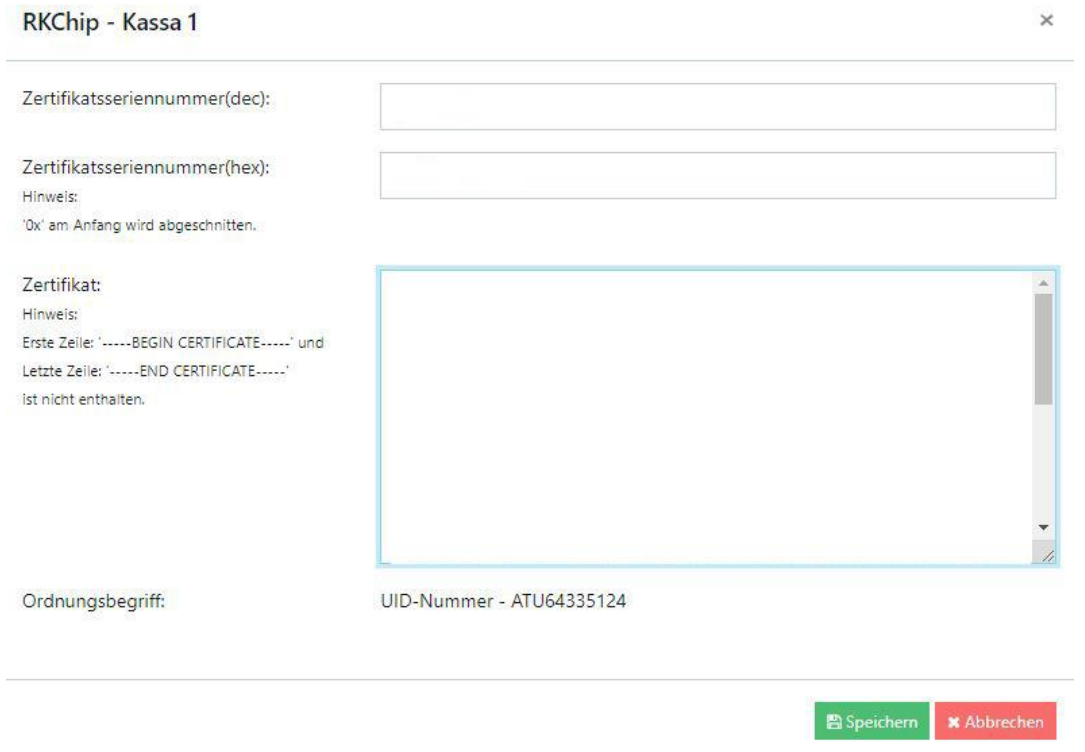

Wenn Sie alle Daten eingegeben haben, klicken Sie auf den Button **SPEICHERN** und Sie sollten folgen Button bei Ihrer Kassa sehen:

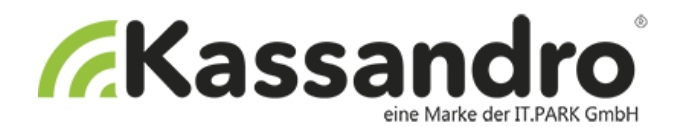

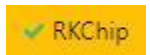

# <span id="page-8-0"></span>**6 Registrierung bei FinanzOnline**

Bevor Sie Ihre Zertifikate und Kassen bei FinanzOnline registrieren können, müssen Sie einen Webservice-Benutzer bei FinanzOnline einrichten.

### <span id="page-8-1"></span>**6.1 Webservice-Benutzers bei FinanzOnline einrichten**

Steigen Sie bei FinanzOnline wie gewohnt mit Ihrer Teilnehmer-Identifikation ein.

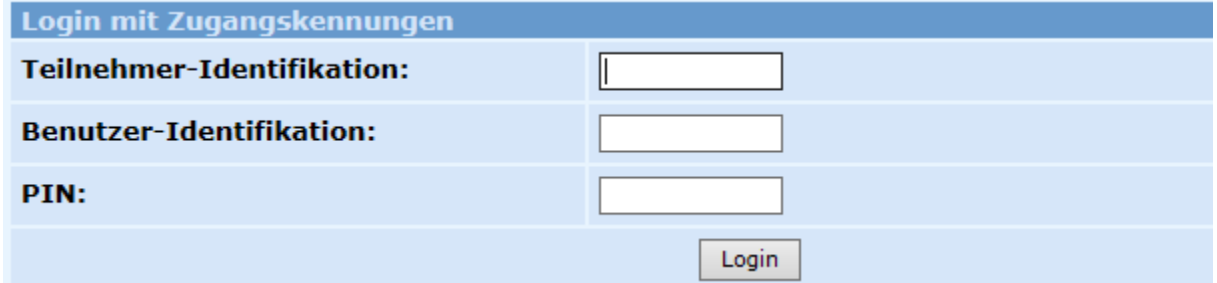

Wählen Sie im Menü **Eingaben – Registrierkassen** und dort ganz unten den Punkt: Anlegen eines Benutzers für Registrierkassen-Webservice

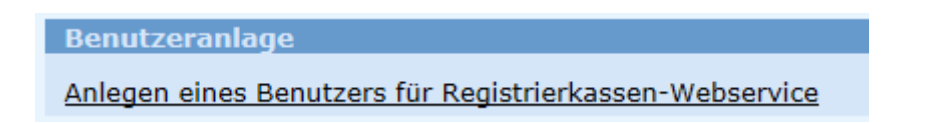

Geben Sie dort folgende Daten ein:

- Benutzer-Identifikation Sie können einen beliebigen Begriff in der Länge von 8- 12 Stellen eingeben, der mindestens eine Ziffer und einen Buchstaben enthält. Umlaute und Sonderzeichen sind nicht zulässig.
- PIN Sie können einen beliebigen Begriff in der Länge von 8-12 Stellen eingeben, der mindestens eine Ziffer und einen Buchstaben enthält. Umlaute und Sonderzeichen sind nicht zulässig.

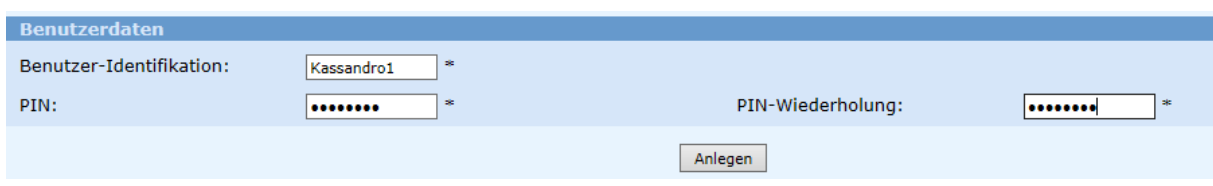

Dann erhalten Sie eine Bestätigung:

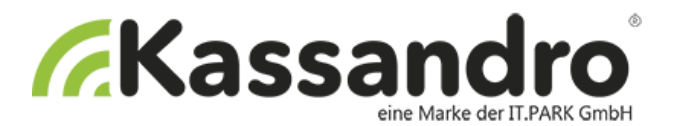

Die Verarbeitung wurde durchgeführt.

Die Teilnehmer-Identifikation lautet:

Wechseln Sie zu myKassandro auf **Einstellungen – Signatur.** Beim Button **EINSTELLUNGEN** können Sie Ihren Webservice-Benutzer eingeben.

FinanzOnline Zugang:

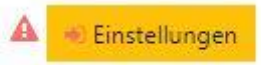

Geben Sie Ihre Daten des WEBservice-Benutzers ein und testen Sie den Zugang mit dem Button **ZUGANG TESTEN**

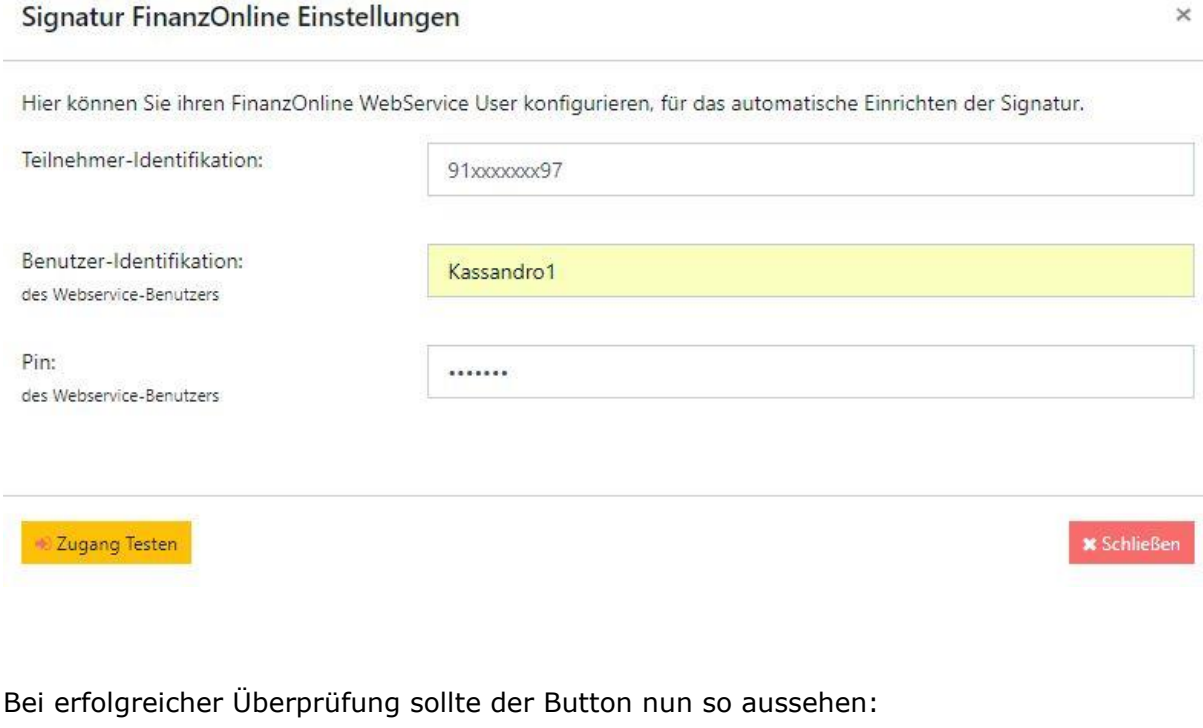

✔ Zugang Testen

Klicken Sie nun auf den Button **SCHLIESSEN** und der Webservice-Benutzer ist somit eingerichtet.

#### <span id="page-9-0"></span>**6.2 Registrieren Ihrer Kassen/Zertifikate bei FinanzOnline**

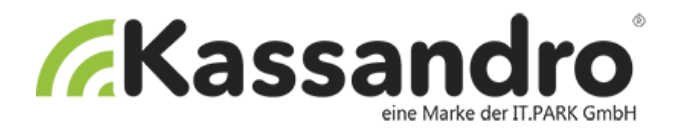

Abschließend müssen Sie nun für jede Kassa drei Schritte machen:

- 1. Registrierung der Signatureinheit
- 2. Registrierung der Registrierkasse
- 3. Startbeleg übertragen (Achtung dazu müssen Sie vorher einen Startbeleg erstellen)

Klicken Sie dazu auf den Button **FINANZONLINE WS** – die Sanduhr/Rufzeichen auf dem Button zeigt Ihnen, dass die Kassa noch nicht registriert ist bzw. es Probleme bei der Registrierung gab.

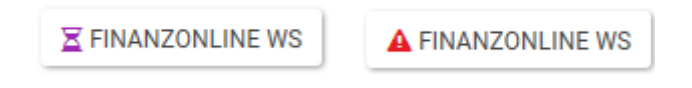

Klicken Sie auf die jeweilige Aktion und führen Sie somit die Anmeldung durch.

vorher:

Registrierung der Signatureinheit

**A AKTION DURCHFÜHREN** 

nachher:

Registrierung der Signatureinheit

 $\prec$  AKTION DURCHFÜHREN

18.03.2017 15:30:43

Sie können jederzeit den Status der Aktionen prüfen:

Statusabfrage der Signatureinheit **AKTION DURCHFÜHREN** 18.03.2017 15:30:58 **IN\_BETRIEB** 

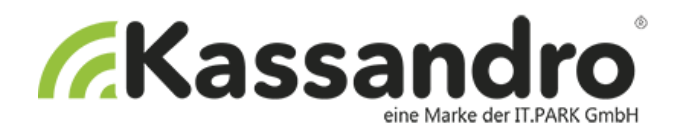

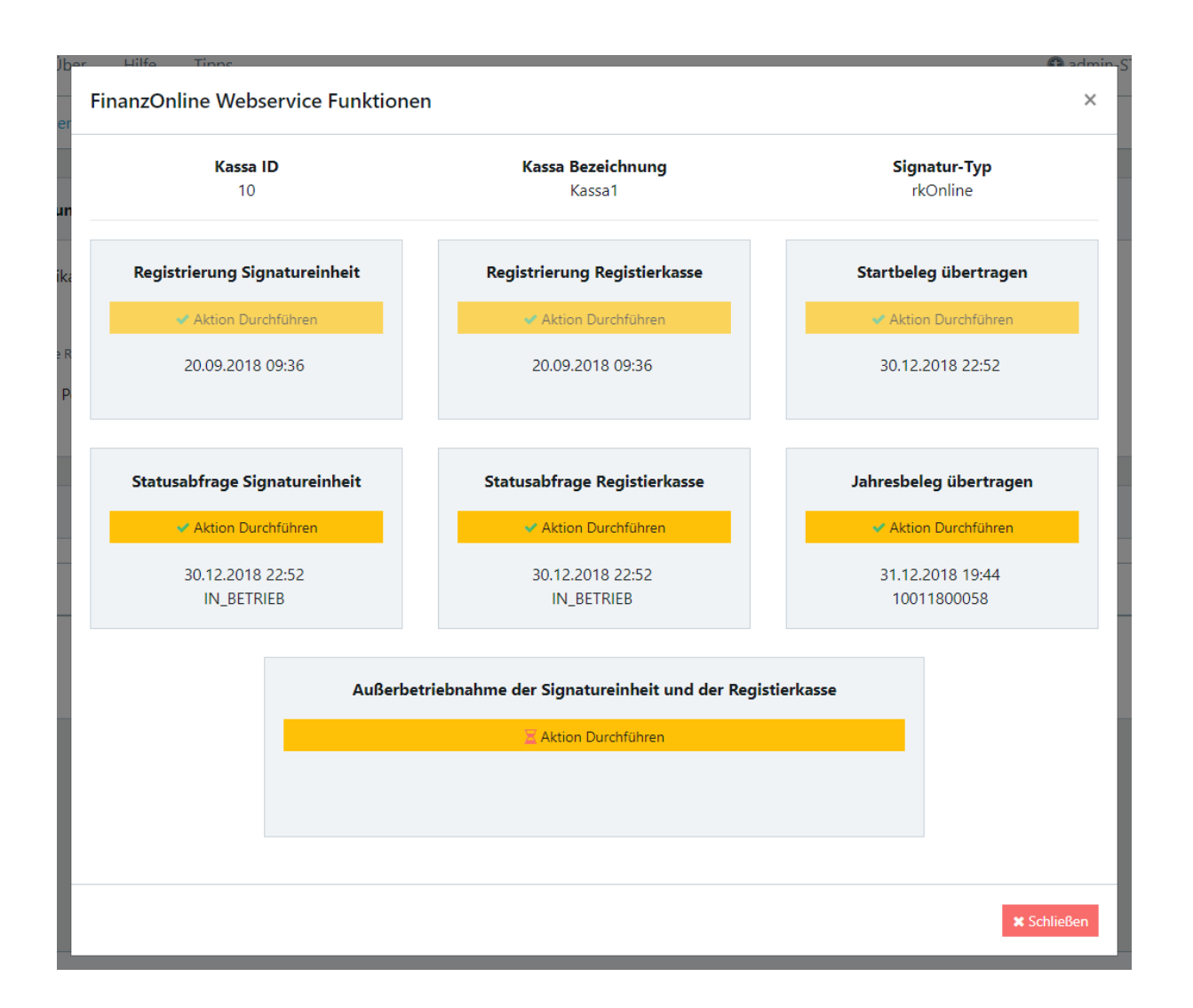

**Achtung:** bevor Sie den Startbeleg übertragen können, müssen Sie einen in der Kassa erstellen. Siehe dazu Kapitel 7

Am Ende sollten alle drei Aktionen eine positive Bestätigung haben. Schließen Sie die Dialogbox mit dem Button Speichern und nun sollte der Button **FINANZONLINE WS** mit einem grünen Hacken angezeigt werden.

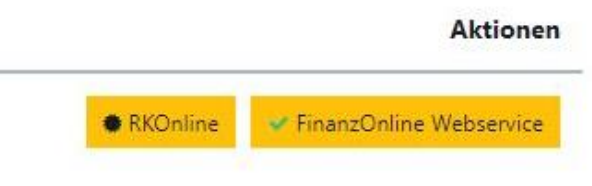

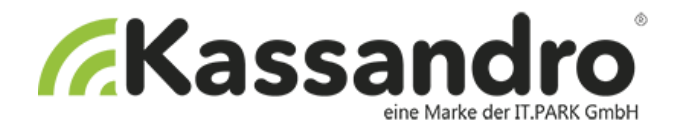

## <span id="page-12-0"></span>**7 Zertifikat anwenden/aktivieren**

## <span id="page-12-1"></span>**7.1 PC-Kassa**

Wenn Sie nun erfolgreich Ihr(e) Zertifikat(e) angemeldet haben, müssen Sie nur noch die Signatur in Ihrer Kassa aktivieren.

Öffnen Sie Ihre Kassa und erstellen Sie im Menü **WEITERE AKTIONEN – Signatur Startbeleg** einen ersten Beleg (Startbeleg).

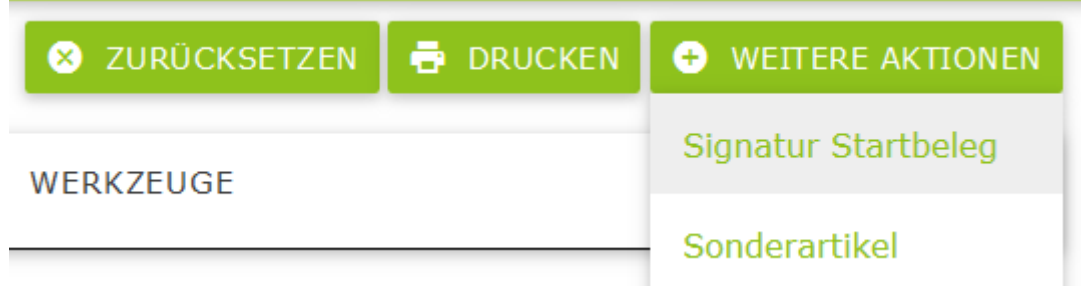

Es wird ein Beleg erstellt mit dem Betrag von EUR 0,-- und mit dem QR-Code. Damit ist die Signatur auf Ihrer Kassa aktiviert und alle weiteren Belege werden mit Ihrer Signatur verschlüsselt und mit dem QR-Code versehen.

Holen Sie jetzt noch den letzten Schritt in Kapitel 6 nach und übertragen Sie den Startbeleg.

### <span id="page-12-2"></span>**7.2 Android-APP mit ONLINE-Zertifikat**

**Achtung:** bevor Sie mit diesem Punkt beginnen müssen Sie die Kassandro APP über den Google-Playstore updaten!

Wenn Sie nun erfolgreich Ihr(e) Zertifikat(e) angemeldet haben, müssen Sie nur noch die Signatur in Ihrer Kassa aktivieren.

Öffnen Sie die Kassandro APP und erstellen Sie im Menü **EINSTELLUNGEN – Startbeleg anlegen** einen ersten Beleg (Startbeleg).

Startbeleg anlegen

Es wird ein Beleg erstellt mit dem Betrag von EUR 0,-- und mit dem QR-Code. Damit ist die Signatur auf Ihrer Kassa aktiviert und alle weiteren Belege werden mit Ihrer Signatur verschlüsselt und mit dem QR-Code versehen.

Holen Sie jetzt noch den letzten Schritt in Kapitel 6 nach und übertragen Sie den Startbeleg.

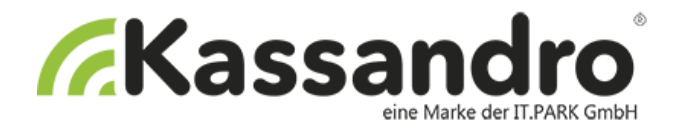

## <span id="page-13-0"></span>**7.3 Android-APP mit CHIP-Zertifikat und Card-Reader**

**Achtung:** bevor Sie mit diesem Punkt beginnen müssen Sie die Kassandro APP über den Google-Playstore updaten!

<span id="page-13-1"></span>Wenn Sie nun erfolgreich Ihr(e) Zertifikat(e) angemeldet haben, müssen Sie nur noch die Signatur in Ihrer Kassa aktivieren.

Dazu müssen Sie zuerst das Kartenlesegerät mit Bluetooth verbinden. Schalten Sie den Card-Reader mit dem seitlichen Schieber auf das Bluetooth-Symbol. Bluetooth sollte auf Ihren Tablet wegen dem Drucker schon aktiviert sein. Für den Kartenleser ist mindestens eine Android-Version V 4.3 notwendig.

Öffnen Sie nun die Kassandro APP und wählen im Menü **EINSTELLUNGEN – Kartenlesegerät wählen** den Card-Reader.

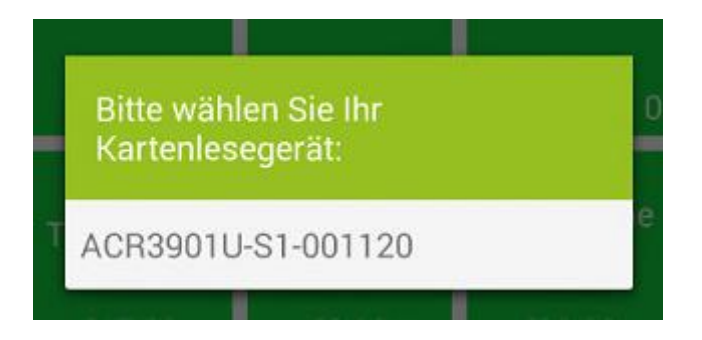

Klicken Sie auf die Zeile ACR3901U-S1 und wählen somit den Reader.

Bei Usern, die das Kartenlesegerät aktiviert haben, gibt es einen 4. Button oben in der Leiste.

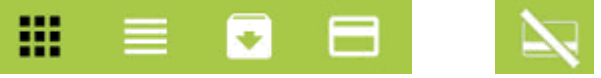

Das zeigt den Status des Kartenlesegerätes an.

Wenn man sich einmal verbunden hat, sollte sich der Kartenleser nach aus- und einschalten wieder automatisch verbinden. Wenn das Symbol auf disconnect ist, kann man auf das Symbol klicken und eine Verbindung forcieren.

Erstellen Sie im Menü **EINSTELLUNGEN – Startbeleg anlegen** den ersten Beleg (Startbeleg).

Startbeleg anlegen

Es wird ein Beleg erstellt mit dem Betrag von EUR 0,-- und mit dem QR-Code. Damit ist die Signatur auf Ihrer Kassa aktiviert und alle weiteren Belege werden mit Ihrer Signatur verschlüsselt und mit dem QR-Code versehen.

Laden Sie die Belege unter **Einstellung – Belege hochladen** auf den Server und holen Sie jetzt noch den letzten Schritt in Kapitel 6 nach und übertragen Sie den Startbeleg.

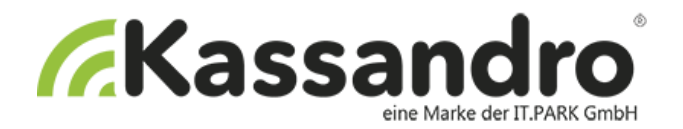

## <span id="page-14-0"></span>**8 Registrierung bei FinanzOnline OHNE Webservice**

Sollten Sie das Lizenzmodell "Expert oder Gastro" NICHT erworben haben, können Sie die Registrierung auch selber durchführen.

Detailliertere Erklärungen sowie umfangreiche Fragen und Antworten zu den einzelnen Schritten finden Sie in den Informationen zur Sicherheitseinrichtung in Registrierkassen auf der Website des Bundesministeriums für Finanzen.

Für die Registrierung benötigen Sie folgende Daten:

#### **Art der Sicherheitseinrichtung:**

Beim Zertifikat auf einem CHIP: Signaturkarte

Beim ONLINE-Zertifikat: Hardware-Sicherheitsmodul (HSM) eines Dienstleisters

#### **Vertrauensdienstanbieter:**

AT1 A-TRUST

#### **AES-256 Benutzerschlüssel:**

Den Schlüssel finden Sie in myKassandro auf **Einstellungen – Signatur** beim Button **AES-Schlüssel**

#### **Prüf Wert für Benutzerschlüssel:**

Den Schlüssel finden Sie in myKassandro auf **Einstellungen – Signatur** beim Button **AES-Schlüssel**

#### **Zertifikat-Daten:**

Die Daten vom Zertifikat werden Ihnen per Mail zugesendet, oder Sie sehen Sie unter **Einstellungen - Signatur** wenn Sie auf den Button RK ONLINE klicken.

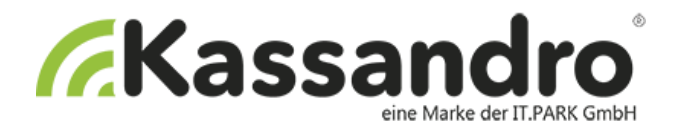

#### **Kassen-ID**

Die Kassen-ID finden Sie unter **Verwaltung - Kassen** oder unter **Einstellungen - Signatur**

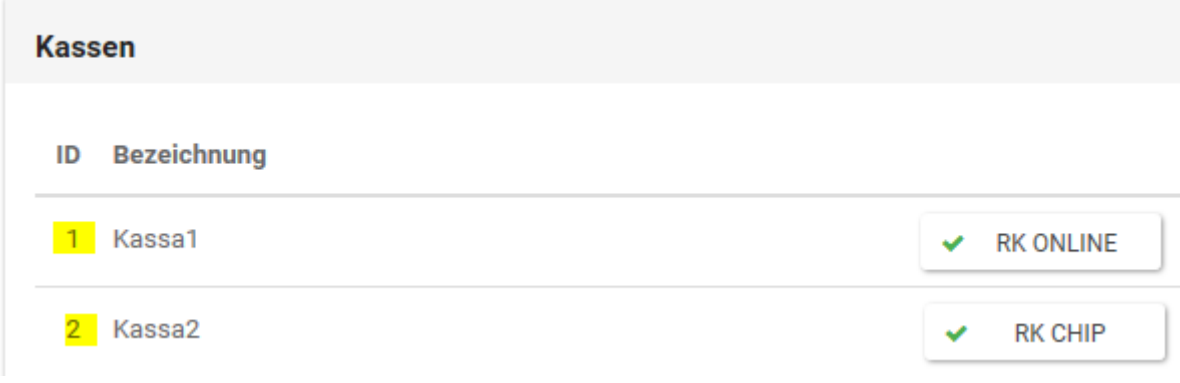

**ACHTUNG:** Bei Fragen zur manuellen Anmeldung fragen Sie Ihren Steuerberater oder direkt Ihr Finanzamt.

## <span id="page-15-0"></span>**9 Datenerfassungsprotokoll**

Das Datenerfassungsprotokoll Ihrer Registrierkasse ist zumindest quartalsweise auf einem externen Datenträger unveränderbar zu sichern.

Jede Sicherung ist nach den Vorschriften der Bundesabgabenordnung (BAO gemäß §132a) mindestens sieben Jahre aufzubewahren.